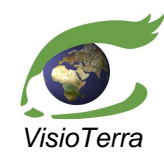

*reference* VT-P053-SUM-002-E *issue*  2 revision 0 *date* 30/11/2011 *page* 1 of 9

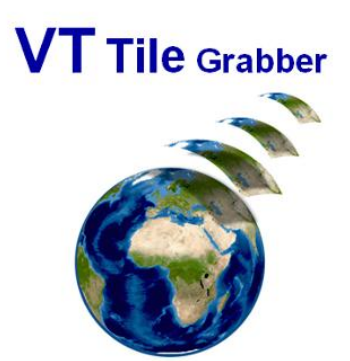

### **Tile Grabber**

### User's Manual

*name function company*

*date signature*

**prepared by** Serge RIAZANOFF *Project Manager* VisioTerra *[Serge.Riazanoff@visioterra.fr](mailto:Serge.Riazanoff@visioterra.fr)*

*checked by* Grégory MAZABRAUD *Engineer* VisioTerra *[Gregory.Mazabraud@visioterra.fr](mailto:Gregory.Mazabraud@visioterra.fr)*

approved by **Serge RIAZANOFF** *Project Manager* VisioTerra *[Serge.Riazanoff@visioterra.fr](mailto:Serge.Riazanoff@visioterra.fr)*

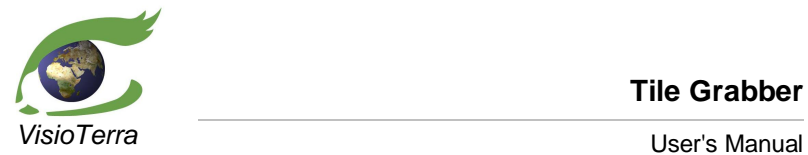

**Tile Grabber**

*reference* VT-P053-SUM-002-E *issue*  2 revision 0 *date* 30/11/2011 *page* 2 of 9

# **DOCUMENT STATUS SHEET**

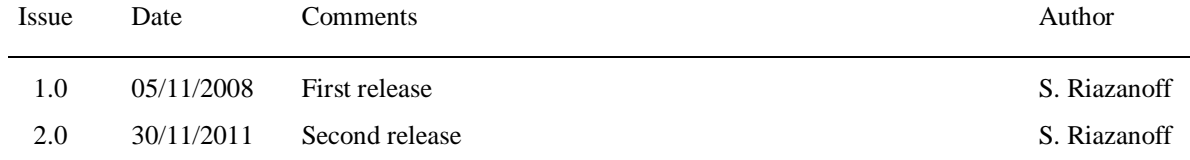

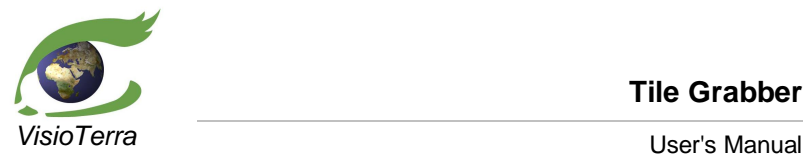

**Tile Grabber**

*reference* VT-P053-SUM-002-E *issue*  2 revision 0 *date* 30/11/2011 *page* 3 of 9

# **TABLE OF CONTENTS**

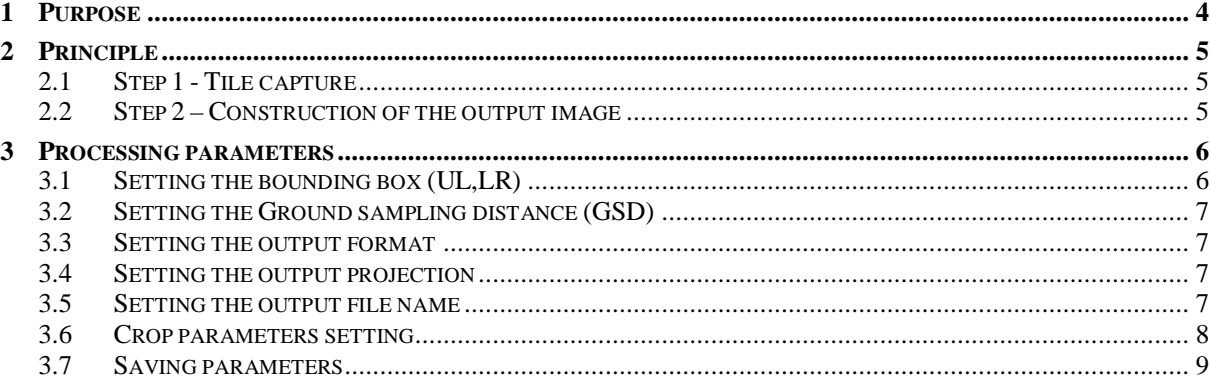

<span id="page-3-0"></span>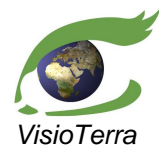

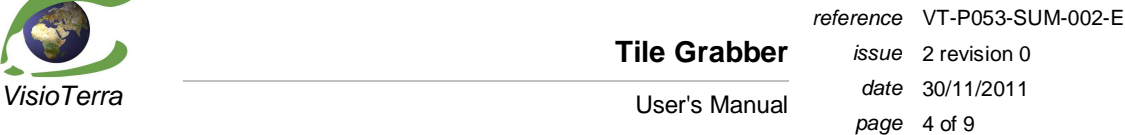

### **1 PURPOSE**

VTTileGrabber is an application enabling to capture the information displayed during your session on a virtual globe. In its first release, VTTileGrabber manages the Google Earth virtual globe. The data displayed during a session include raster and vector layers, placemarks that are provided by the user, contributors on the net or by the virtual globe itself.

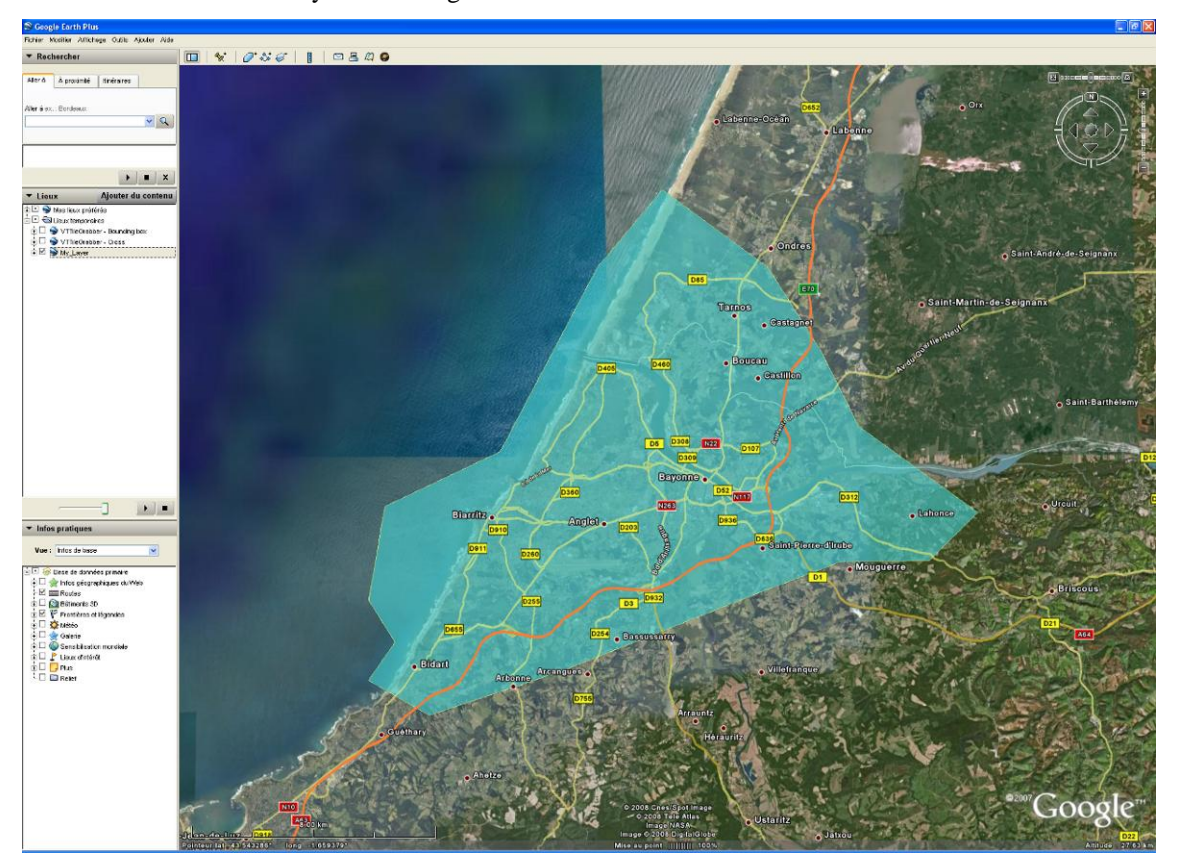

VTTileGrabber enables user to select:

- the area of interest defined by the upper-left and lower-right corners,
- the ground sampling distance (spatial resolution)
- the format of the output image
- the projection of the output image
- the name and location of the output image file.

When parameter values are changed, VTTileGrabber checks the validity of the parameters, the consistency of them, compute elements of the processing and features of the output file. These elements are printed in the "*Informations*" panel.

- § *Altitude* giving at which elevation each tile will be viewed to accommodate with the desired GSD.
- § *Tiles* giving the number of tiles required to capture the whole bounding box.
- § *Output image size* that is an assessment of the dimensions of the file to be produced.
- § *Uncompressed size* that gives the size of the output file computed from the assessed image size.

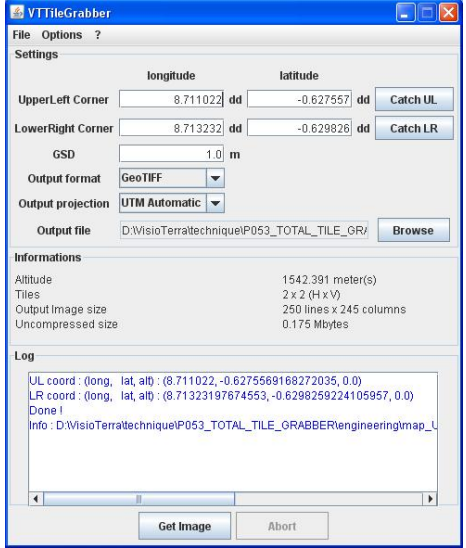

" This document discloses subject matter in which VisioTerra has proprietary rights. Recipient of this document shall not duplicate, use or disclose in whole or in part, information disclosed here on except for or on behalf of VisioTerra to fulfil the purpose for which the document was delivered to him.

<span id="page-4-0"></span>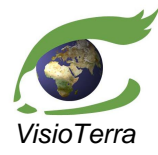

### **2 PRINCIPLE**

Once the parameters have been set (see section "*Processing parameters*") and user has launched the acquisition pressing the "*Get image*" button, the station shall be left to VTTileGrabber and no action shall be done on the computer (no mouse actions, no keyboard pressed). VTTileGrabber will fully control the virtual globe application and the window manager.

VTTileGrabber will process the tile capture and the construction of the output image in two steps.

Work progress status is given in real-time on the icon representing VTTileGrabber. Step 1 is processed when the progress value is in the range  $[0\%, 50\%]$  while the range  $[51\%, 100\%]$  corresponds to the second step of the processing. When the processing is completed, no progress values are displayed anymore;, VTTileGrabber application may be restored and the "Done." message is displayed in its "*Log*" list. User may collect the output file containing the image.

### **2.1 Step 1 - Tile capture**

VTTileGrabber adjusts its view of the different tiles to set an overlay between adjacent tiles. Once the tile is fully displayed (streaming rate equal 100%), VTTileGrabber captures the screen and clip the view according to the crop parameters set by the user (see the section "*Crop parameters setting*"). This clipped view is a tile which is saved in the temporary directory found in the configuration file "*VTTileGrabber.conf*"

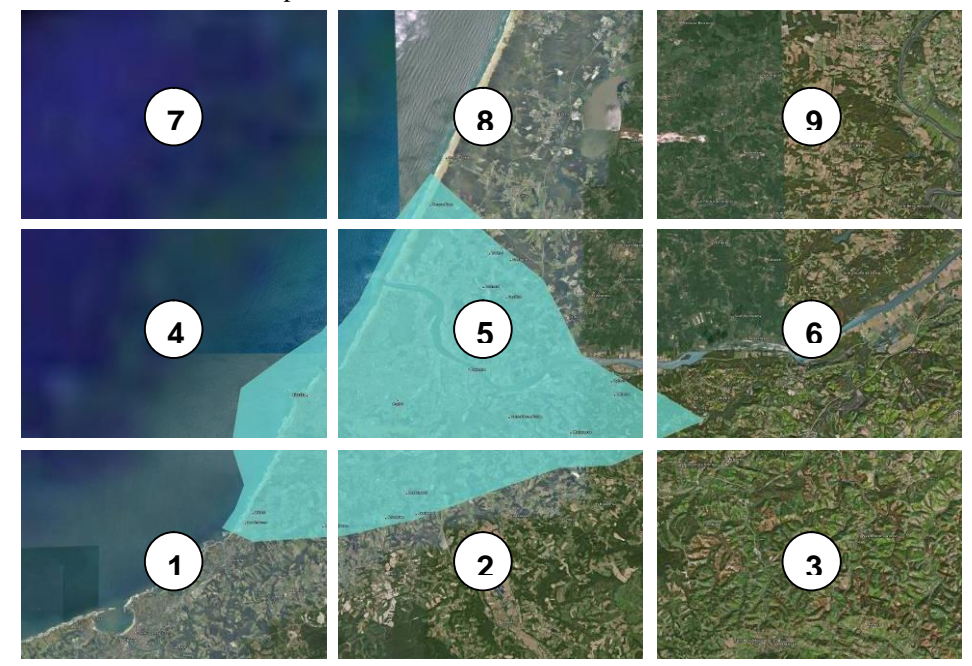

Tiles of the area of interest are captured in the order shown here below.

Because projection changes will be processed at the next step, a border is left around the area of interest delimited by the bounding box. Such a behavior leads to consider more tiles than the minimum required to strictly cover the area of interest.

### **2.2 Step 2 – Construction of the output image**

The output image is computed in the projection defined by the user that differs from the projection used by the virtual globe (vertical perspective in the case of Google Earth). VTTileGrabber processes this projection changes that enables to "mosaic" the tiles without discontinuities.

<span id="page-5-0"></span>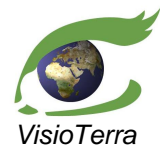

**Tile Grabber**

### VisioTerra **VisioTerra** User's Manual

## **3 PROCESSING PARAMETERS**

### **3.1 Setting the bounding box (UL,LR)**

When they are know, user may directly input the UL and LR geographic coordinates (longitude and latitude) in the dedicated text fields. Values are expected in decimal degrees.

One shall pay attention to set the location of the lower-right corner (LR) consistent with the location of the upper-left (UL): LR shall be

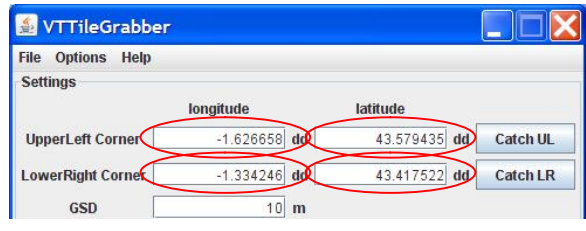

eastward and southward with regard to the UL location. When consistent values of UL and LR are set, VTTileGrabber displays on the virtual globe a layer showing the selected bounding box.

An other convenient way to set the UL and LR locations is provided using a "cross layer" displayed in the virtual globe. This cross is displayed exactly at the centre of the image area and user shall pan the image to make it slip under the cross. When the desired location is achieved, user shall press the "*Catch UL*" or "*Catch LR*" buttons.

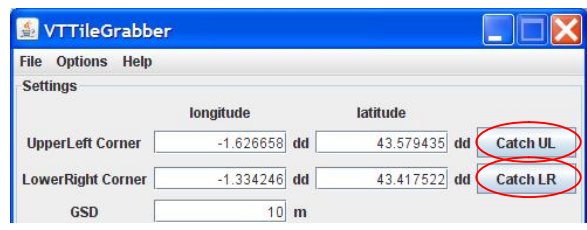

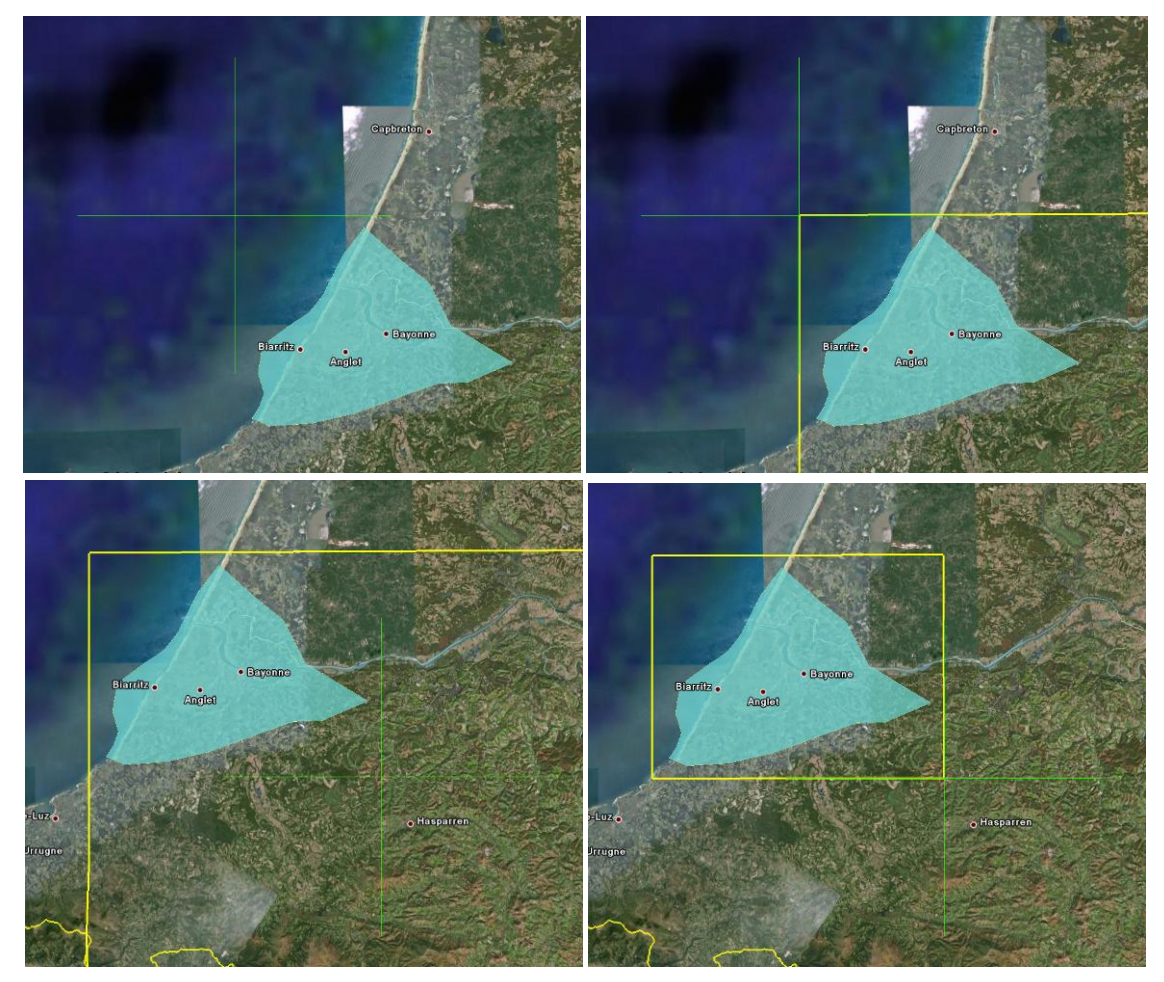

" This document discloses subject matter in which VisioTerra has proprietary rights. Recipient of this document shall not duplicate, use or disclose in whole or in part, information disclosed here on except for or on behalf of VisioTerra to fulfil the purpose for which the document was delivered to him.

<span id="page-6-0"></span>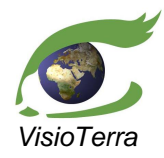

**Tile Grabber** *VisioTerra* User's Manual *reference* VT-P053-SUM-002-E *issue*  2 revision 0 *date* 30/11/2011 *page* 7 of 9

 $\overline{10}$ <sub>m</sub>

### **3.2 Setting the Ground sampling distance (GSD)**

The spatial resolution of the output image may be set entering a value in the "*GSD"* text field. This resolution is a strictly positive decimal value given in meters in the range ]0,10000].

Note that for a given bounding box (UL,LR), the value of the GSD directly impacts on the size of the output image, on the number of tiles required to its capture, and therefore the time of the execution.

GSD

### **3.3 Setting the output format**

The format of the output file may be chosen selecting the appropriate item in the "*Output format"* Combo box. The available formats are:

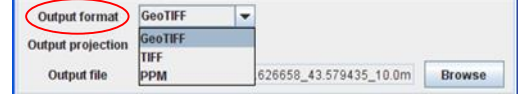

- **GeoTIFF** in which particular tags of the version 1 revision 1.1 determines the coordinate reference system (projection), ellipsoid, datum and other geodesic features.
- **TIFF** version 6 producing an uncompressed image accompanied by the ".tfw" that gives the pixel width (horizontal spatial resolution), the pixel height, and the coordinates (easting and northing) of the upper-left corner. Note that this "tfw" file does not provide the projection.
- **PPM** giving the RGB binary values without any geodetic information.

### **3.4 Setting the output projection**

The coordinate reference system (CRS), sometimes called *projection*, of the output image may be chosen selecting the appropriate item in the "Output projection" Combo box. The available CRS are:

- Output projection UTM Automatic Geographic Output file ue\P053\_TOTAL\_TILE\_GR/ Browse **Plate Carree UTM Automatic** Informati
- **Geographic** in which points are referenced by the longitude and latitude coordinates with reference to the WGS84 ellipsoid.
- **Plate Carrée** in which points are referenced by the easting (X) and northing (Y) coordinates with reference to the mean unitary spheroid with a radius equal to the mean of the semi-major and semiminor axes of the WGS84 ellipsoid.
- § **UTM automatic** (Universal Transverse Mercator) in which points are referenced by the easting (X) and northing (Y) coordinates with reference to the WGS84 ellipsoid. The horizontal zone of the UTM is automatically computed from the longitude coordinate of the image center.

#### **3.5 Setting the output file name**

Just before launching the capture, user may set the name of the file that will contain the final image and the directory that will contain this file.

A default name is proposed by VTTileGrabber. To enable discriminating the various image captures, this name is composed from the value of the UL coordinates (longitude and latitude) and from the value of the GSD. The proposed name is refreshed in real-time when user changes the value of these two parameters.

Syntax of the proposed name obeys to the following rule:

#### **map\_***projection***\_***ULX\_ULY\_GSD.ext*

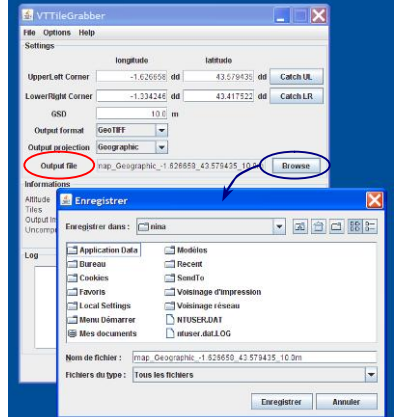

" This document discloses subject matter in which VisioTerra has proprietary rights. Recipient of this document shall not duplicate, use or disclose in whole or in part, information disclosed here on except for or on behalf of VisioTerra to fulfil the purpose for which the document was delivered to him.

<span id="page-7-0"></span>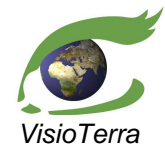

#### Where:

- § *projection* is a short identifier of the selected projection ("Geographic" or "UTM\_automatic" or "Plate\_Carree").
- § *ULX* is the longitude coordinates of the upper-left corner.
- § *ULY* is the latitude coordinates of the upper-left corner.
- GSD is the ground sampling distance (also called spatial resolution).
- § *ext* is the extension depending on the chosen format ("tif" for GeoTIFF or TIFF and "ppm" for the PPM format).

*Example*: map\_Geographic\_-1.626658\_43.579435\_10.0m.tif

Parameters used to generate this image (see section "Saving parameters" above) are kept in an attached configuration file "map\_projection\_ULX\_ULY\_GSD.conf".

#### **3.6 Crop parameters setting**

Most of the virtual globes display decorations that user may want to remove in the output image. VTTileGrabber enables user to define the portion of the view that is to be kept when capturing the tiles.

**& VTTileGrabber** File **Options**  $\overline{\mathbf{z}}$ Sett Crop parameters

To define the clipping parameters, one has to select the "*Crop parameters*" of the "*Option*" menu.

This tool displays a grey-level copy of the image in the virtual globe window, and in which a red bounding box shows the present values of the crop parameters (see the figure against).

In Google Earth, it is possible to enlarge the image area removing the left panel that shows the layers. Such enlargement is recommended.

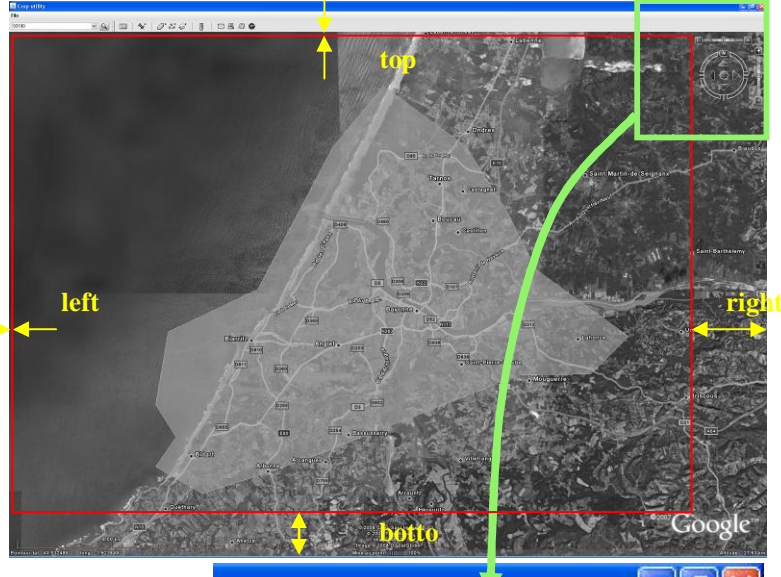

To remove this panel, deselect the "*Lateral bar*" in the "*Display*" menu or more simply, just click on the *Hide left panel*" in the tool bar.

For each one of the sides (top, bottom, left, and right), the location of the red lines may be changed when the mouse pointer symbol is changed (see the figure showing a zoom of the upper-left corner).

Crop parameters may be set to 0 selecting the "*Reset crop values to zero*" in the "*File*" menu.

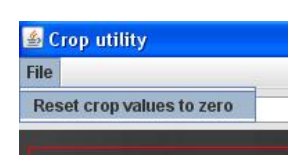

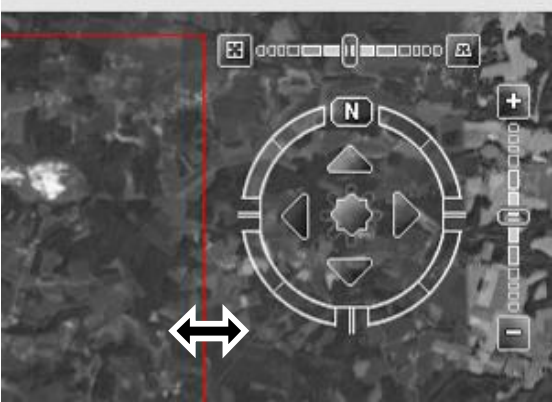

" This document discloses subject matter in which VisioTerra has proprietary rights. Recipient of this document shall not duplicate, use or disclose in whole or in part, information disclosed here on except for or on behalf of VisioTerra to fulfil the purpose for which the document was delivered to him.

<span id="page-8-0"></span>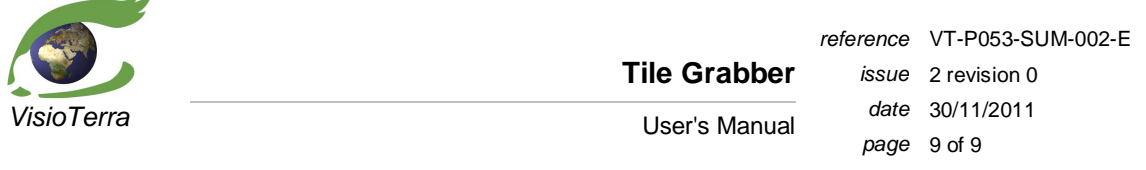

When the crop parameters have been adjusted, the window shall be closed activating the "*close*" button located at the upper-right of the window .  $\mathbb{P}[\mathsf{X}]$ 

After having adjusted the crop parameters, it is recommended to save the values (see the section "Saving parameters"). Crop values shall be set only once the first time VTTileGrabber is used. If parameters have been saved, the same values of crop will be used each time VTTileGrabber will be run.

### **3.7 Saving parameters**

 $\overline{1}$ 

All the processing parameters that can be set by the user through the interface but also system parameters like the temporary directory are stored in the "VTTileGrabber.conf" file. This file is stored<br>under the user directory the user directory C:\Documents and Settings\*user*\ and under the VisioTerra\VTTileGrabber sub-directory.

Contents of the configuration file are shown in the figure on the right and may be changed using whatever text editor. Nevertheless the standard way to save the current values of the parameters is by using the "*Save parameters*" of the "*File*" menu.

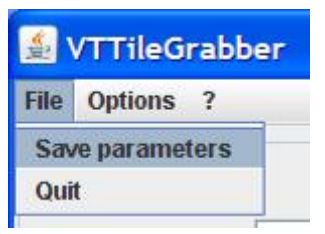

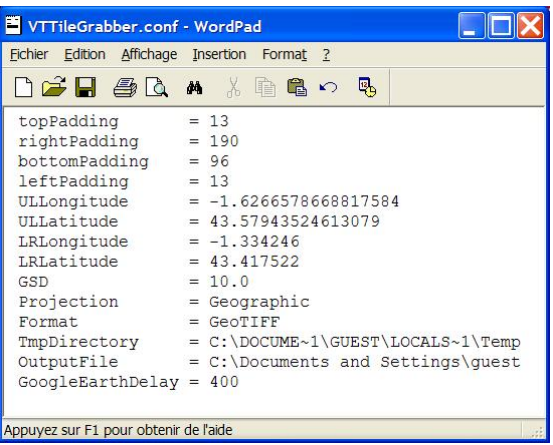

*Note*: This configuration file could be replaced by an other valid configuration file. For example one of the "map\_projection\_ULX\_ULY\_GSD.conf" attached to the produced image (see section "Setting the output file name"). Such a replacement would enable to restore the parameters to the values used to produce the image.